## Mali Dönem Kapatma

Mali dönem kapatma ile ilgili ayrıntılı bilgiye bu dokümandan ulaşılır.

j-Platform'da mali dönem kapama işlemleri için öncelikle Genel Muhasebe-İşlemler altındaki Mali Dönem Kapat işlemi açılmalıdır.

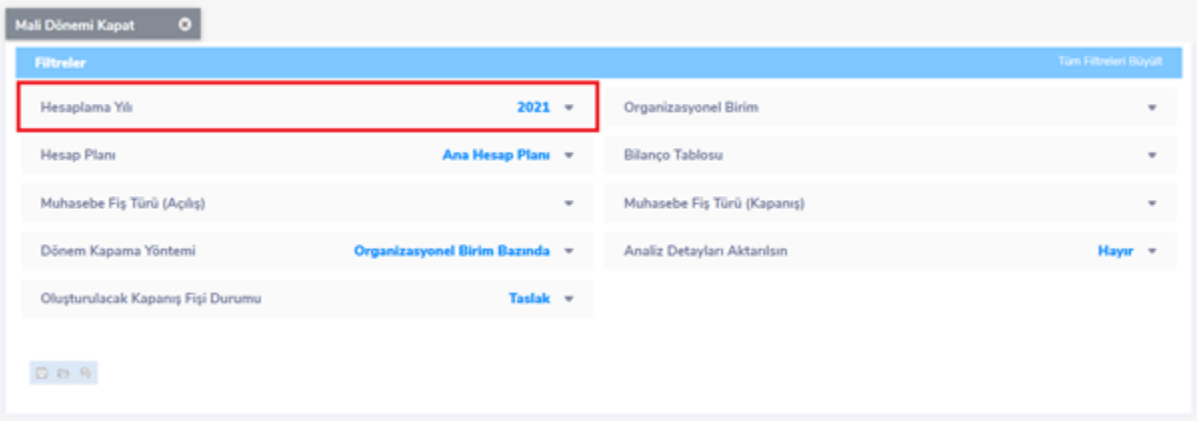

Yukarıdaki ekranda filtrelerden Hesaplama yılı seçilmelidir. Örnekte 2021 yılı için mali dönem kapatma işlemi gerçekleştirilecektir.

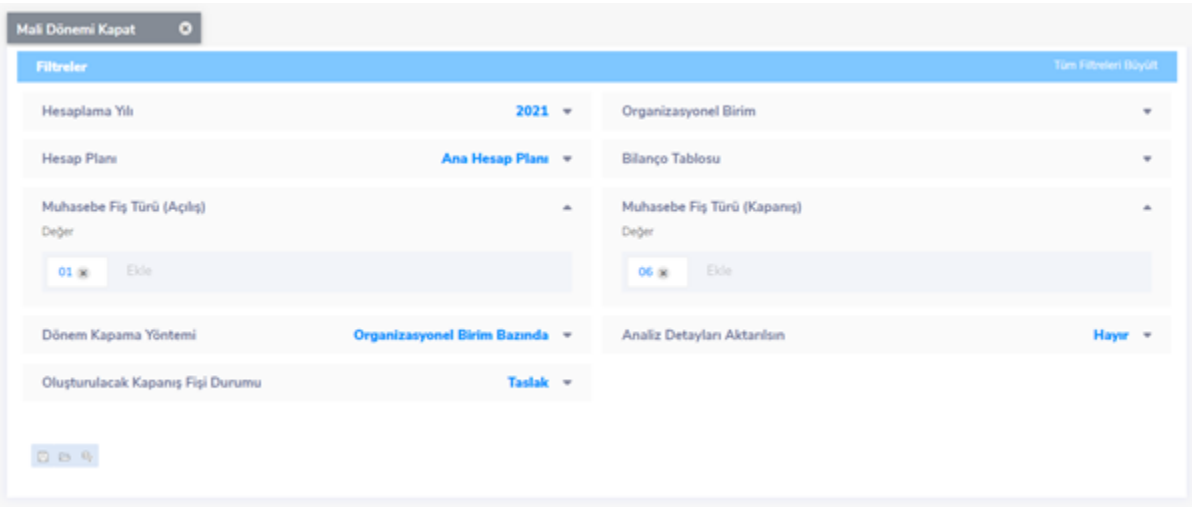

İlgili filtrelerden hesaplama yılı ve organizasyonel birim seçildikten sonra hesap planı seçimi yapılır.

Daha sonra Muhasebe Fiş Türü (Kapanış) filtresinde mutlaka kapanış türünde bir fiş türü bulunmalıdır.

Kapanış türündeki fiş türünü eklemek için, SistemAyarları-Türler-Muhasebe Fiş Türleri-Ekle seçeneğinden fiş türü eklenmelidir.

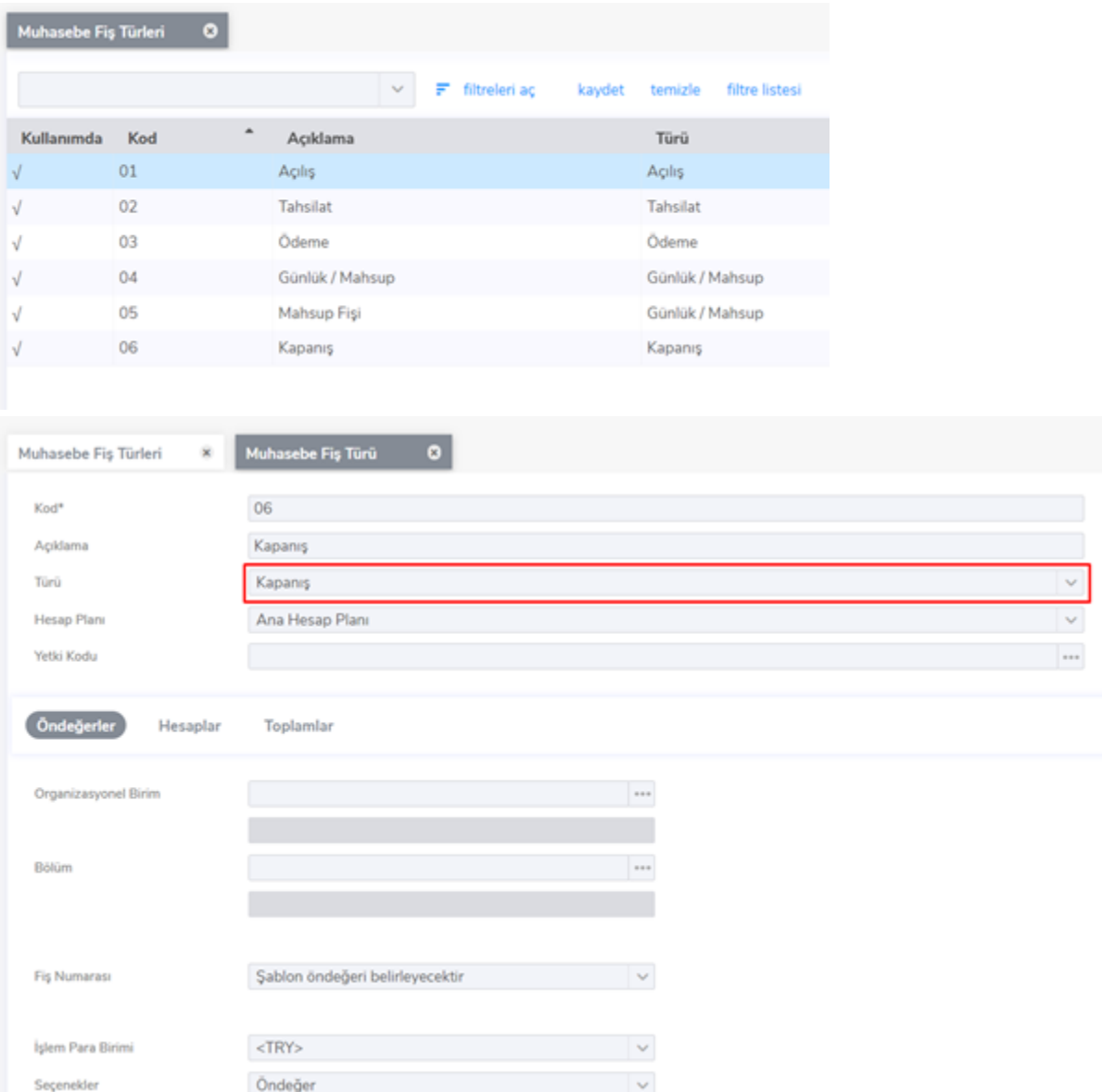

İlgili alanlara giriş yapılarak Kapanış türünde fiş türü son olarak kullanımda olarak değiştirilmelidir. Öndeğer olarak kullanım dışı gelir.

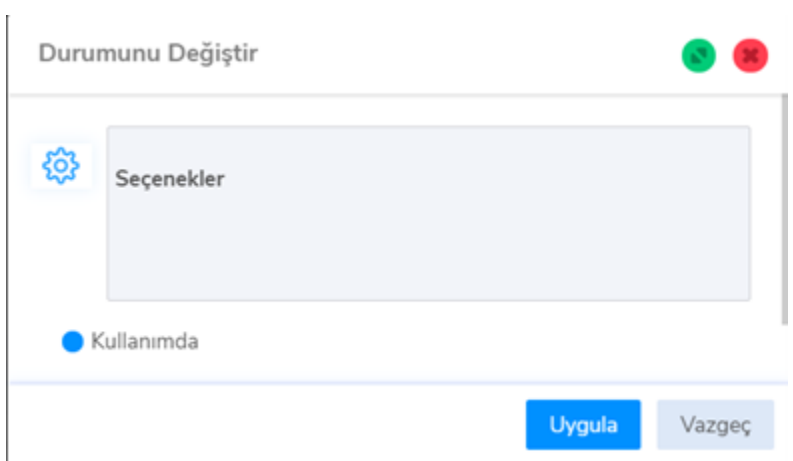

İlgili Fiş türünü kaydettikten sonra Genel Muhasebe-İşlemler menüsü altındaki Mali Dönem Kapatma işlemi için tüm gerekli filtrele seçenekleri doldurulur.

Dönem Kapatma Yöntemi iki farklı şekildedir; Organizasyonel Birim Bazında ve Bağlı Kurum Bazında.

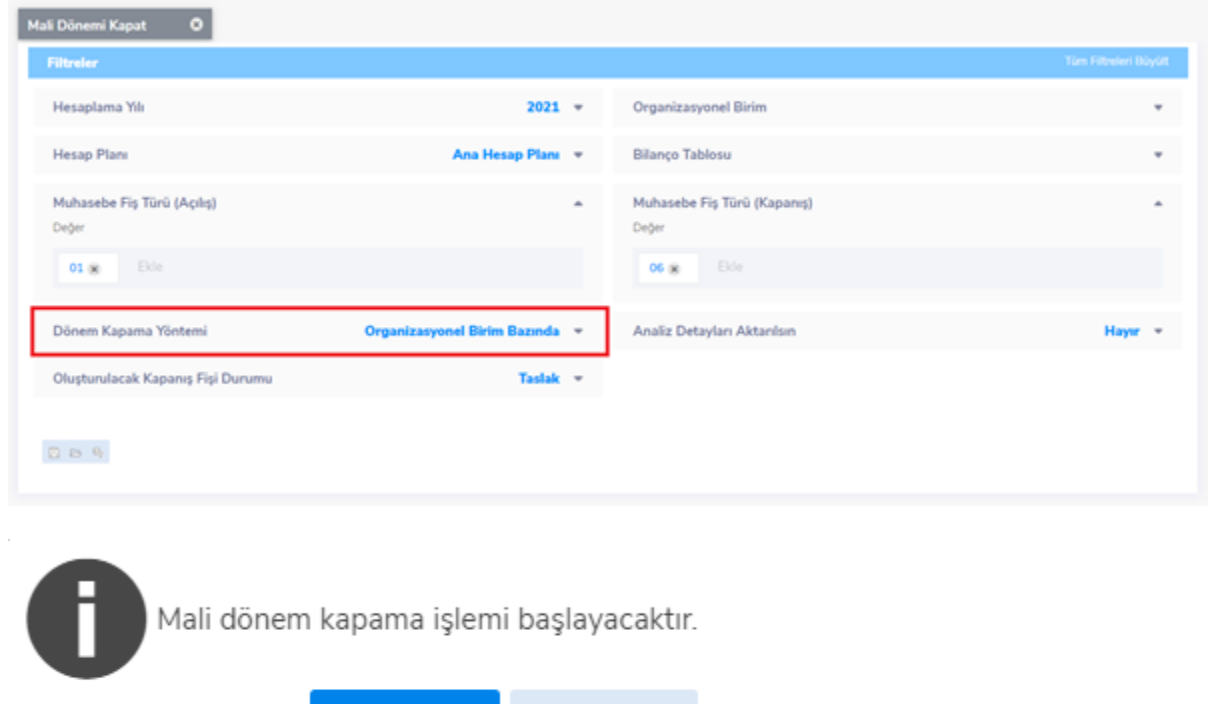

Vazgeç

İşlemi takip etmek için İşlemler seçeneğinden işlemin durumu sorgulanır.

Tamam

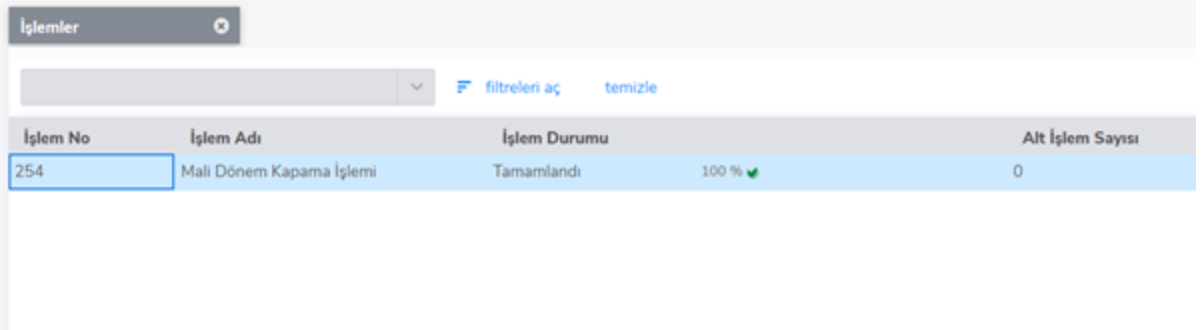

Mali dönem kapama işlemi başarı ile tamamlandı bilgisi buradan kontrol edilir.

Daha sonra Genel Muhasebe-Muhasebe Fişleri liste ekranına gidildiğinde, Taslak olarak Açılış Fiş türü ve Kapanış Fiş türünün oluştuğu görülür. Sağ fare tuşu Durum Değiştir seçeneğinden ise Taslak fişlerini Onaylı duruma getirdikten sonra mali dönem kapatma için oluşturulan fişlerin Onaylı duruma geldiği görülür. Diğer bir seçenek olan Genel Muhasebe-İşlemler menüsü altındaki Mali Dönem Kapatmayı Geri Al işleminde kapatılan mali dönemi geri almak için öncelikle İşlemler menüsü altındaki Mali Dönem Kapamayı Geri Al menüsüne tıklanır.

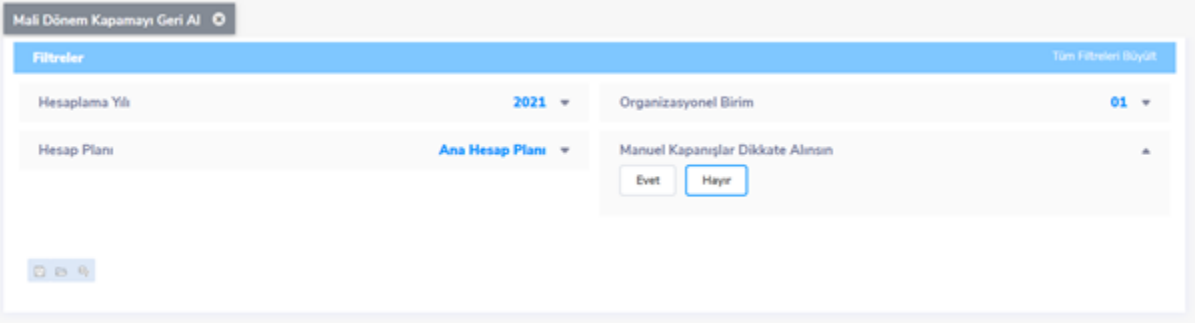

Burada filtre ekranlarında görüldüğü gibi öncelikle hesaplama yılı daha sonra organizasyonel birim seçilir. Eğer manuel oluşturulan bir kapanış ve açılış işlemi varsa ve bu manuel işlemler dikkate alsın isteniyorsa filtre Evet olmalıdır.

İşlemler menüsünden incele dendiğinde mali dönem kapama işleminin sorunsuz olarak gerçekleştiği görülür.

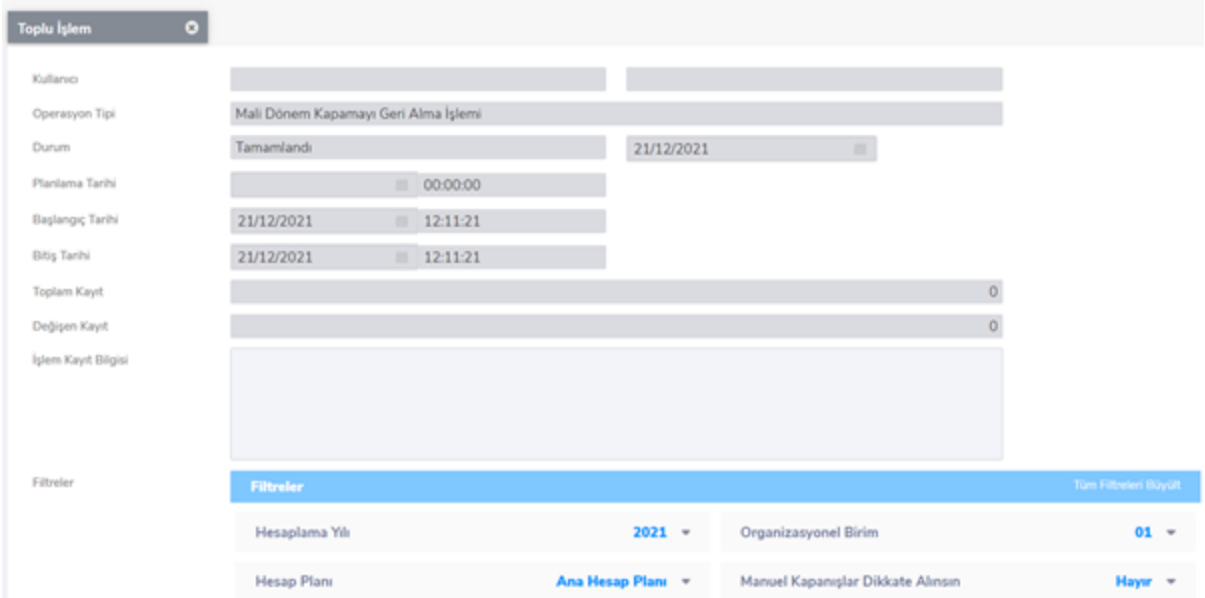

Ekranda değişen kayıttan da işlemin başarı ile geri aldığını görülür. Daha sonra Genel Muhasebe-Hareketler seçeneğinden muhasebe onaylı fişler menüsüne girildiğinde fişlerin silindiği görülür.